## **Присвоение спортивных разрядов, квалификационных категорий спортивных судей** Инструкция.

1. Зайдите в личный кабинет на Региональном портале государственных и муниципальных услуг Сахалинской области [\(https://gosuslugi65.ru/\)](https://gosuslugi65.ru/).

Авторизируйтесь в личном кабинете (QR-код со ссылкой на муниципальную услугу)

- для физических лиц необходимо авторизироваться на портале как частное лицо;

- для юридических лиц необходимо авторизироваться на портале как сотрудник организации.

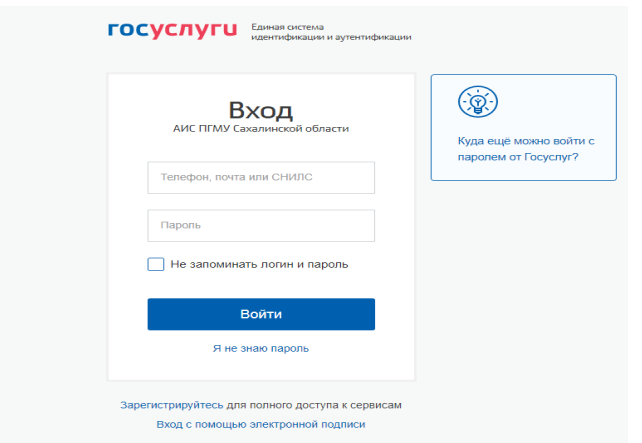

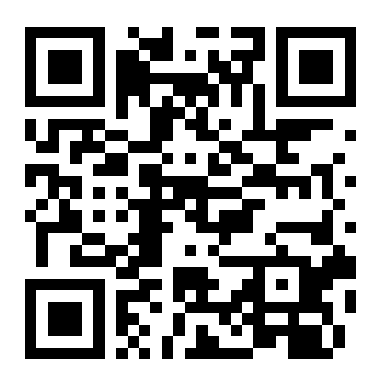

2. На Главной странице, в поиске набрать: «Присвоение спортивных разрядов, квалификационных категорий спортивных судей .

Нажать на кнопку «Поиск».

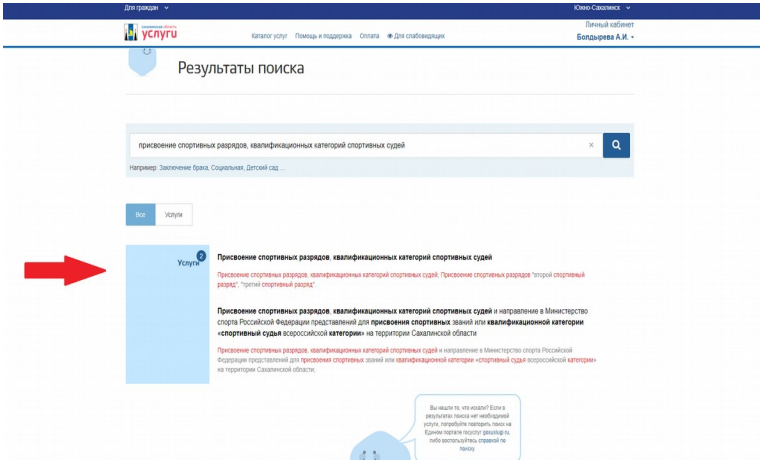

3. Из представленного перечня выбрать вариант предоставления по услуге «Присвоение спортивных разрядов «второй спортивный разряд», «третий спортивный разряд», либо «присвоение квалификационных категорий спортивных ей»

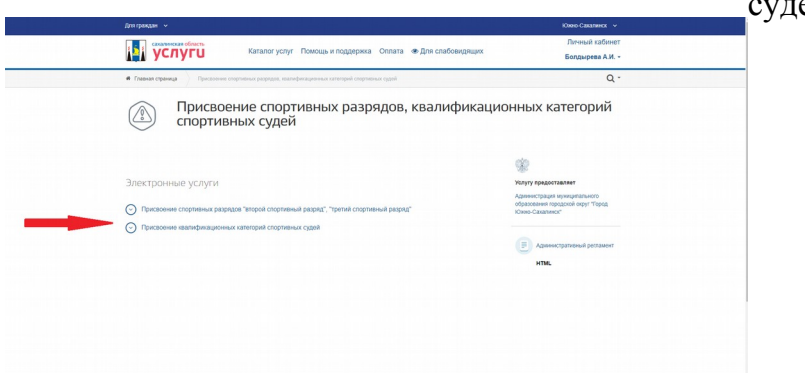

4. Далее, выбрать пункт «Заполнить заявление».

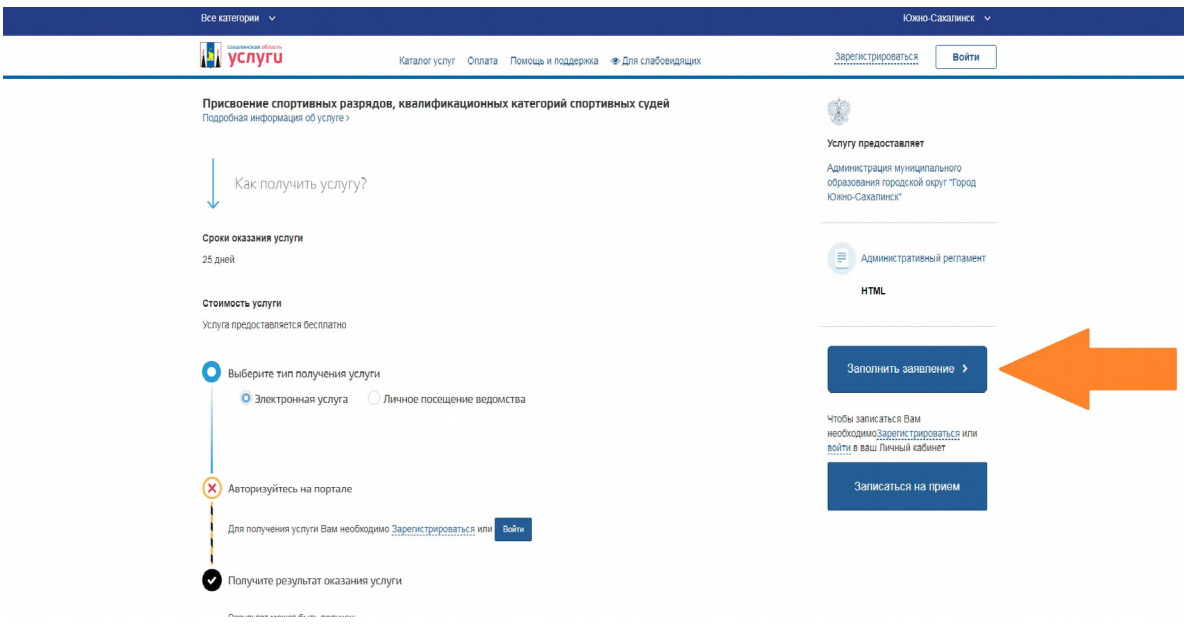

5. Подтвердить и нажать кнопку **«Начать»** после выбора соответствующей услуги:

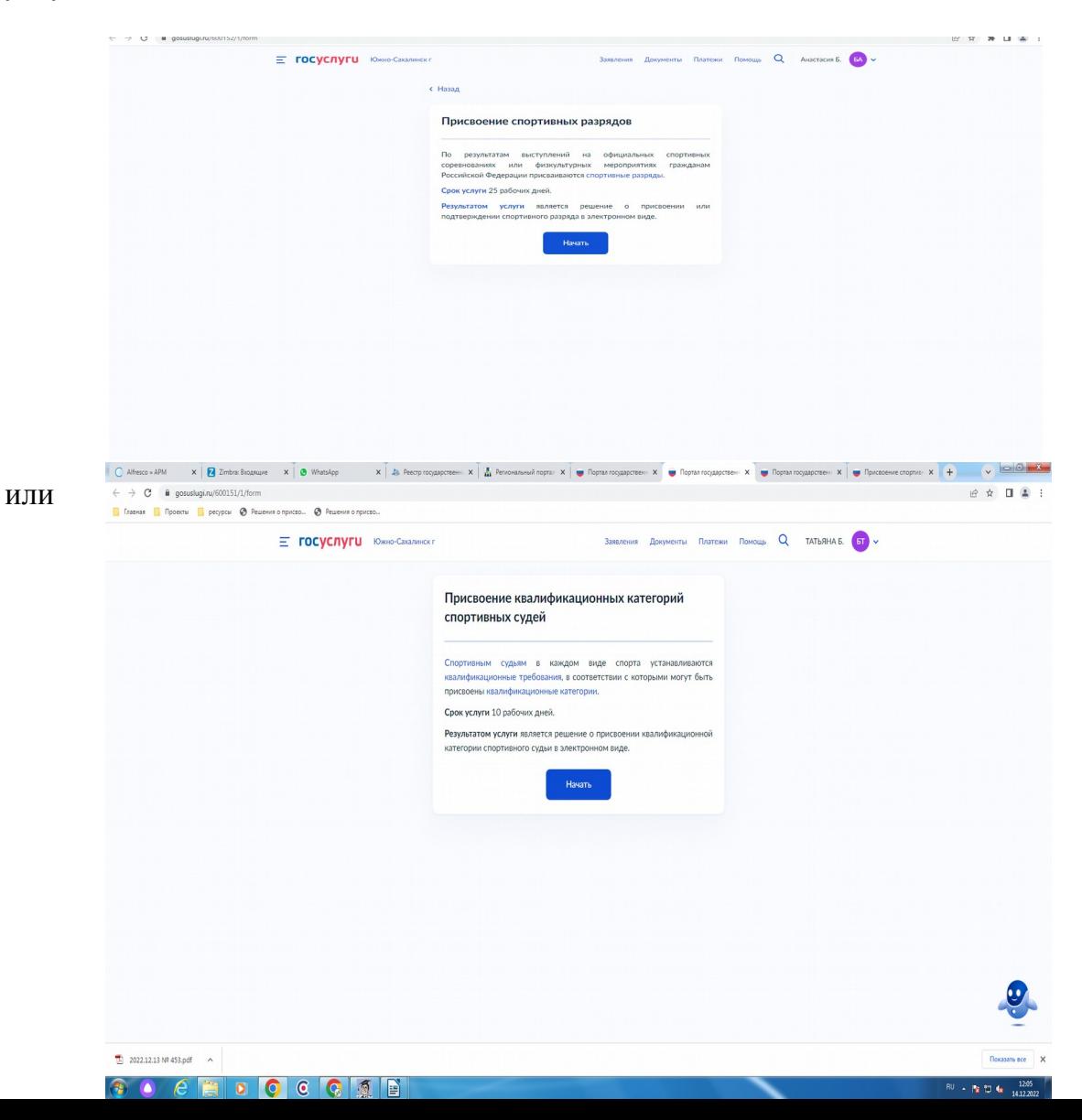

При обращении за *«Присвоением спортивных разрядов»* после нажатия кнопки «Начать» выбрать цель обращения *«Присвоение спортивного разряда»*, *«Подтверждение спортивного разряда»*

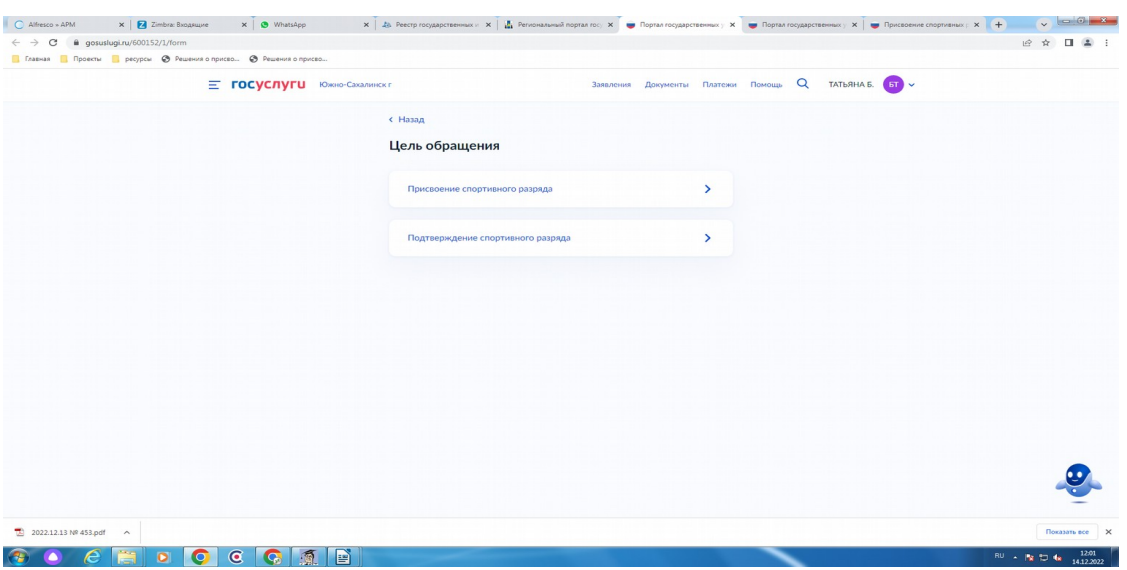

6. Далее необходимо указать необходимые сведения о представителе и заявителе

-Контактный телефон представителя,

- Электронная почта представителя,

- Адрес регистрации представителя,
- Фактический адрес проживания представителя,

- Сведения о заявителе.

**Далее, з**агрузить документ, подтверждающий полномочия представителя на подачу заявления от имени юридического лица**.**

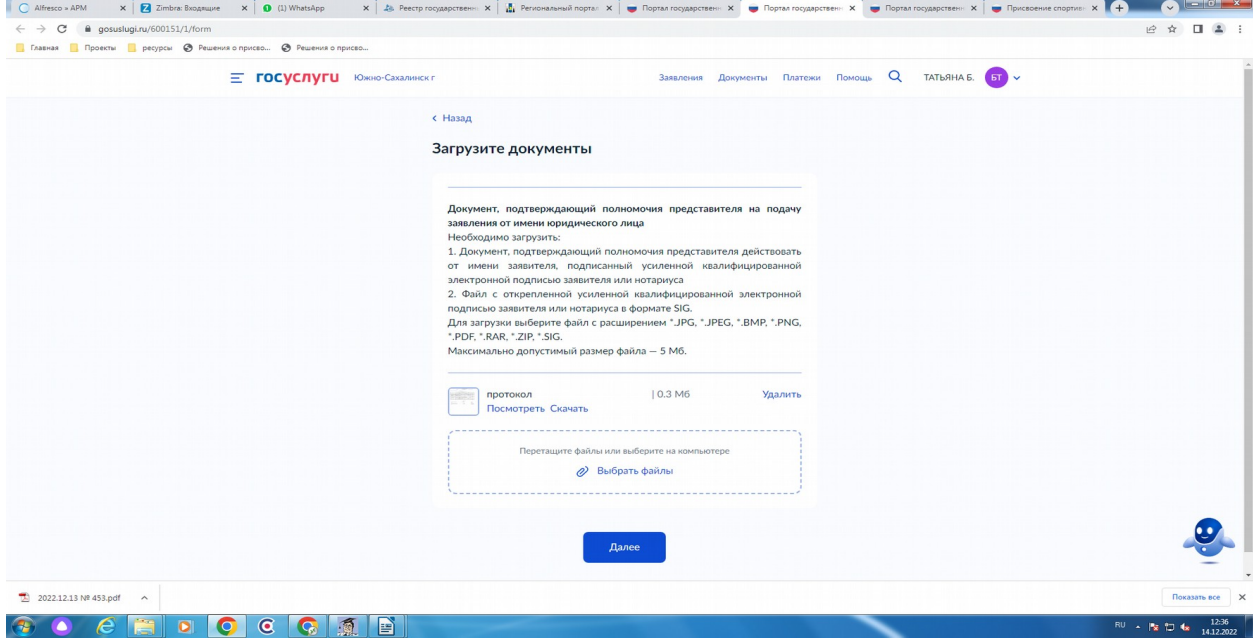

6.1. При формировании заявления на *«Присвоение спортивных разрядов»* выбрать соответствующую кнопку в случае если региональная спортивная федерация является подразделением общероссийской спортивной федерации

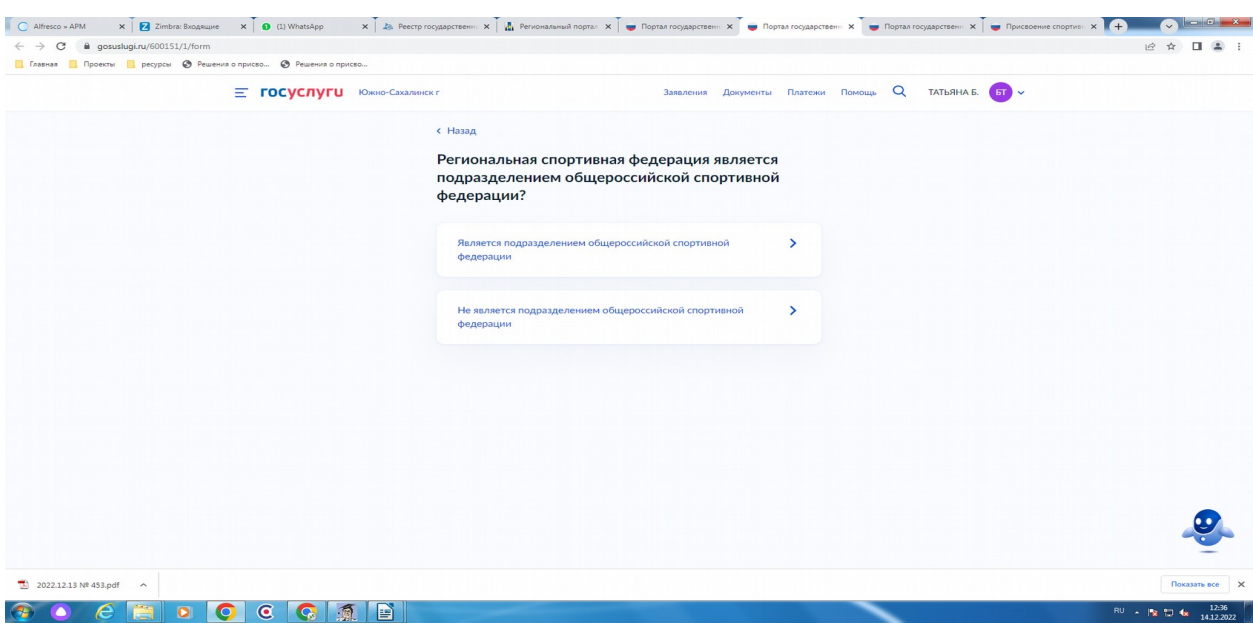

6.2. При формировании заявления на *«Присвоение квалификационных категорий спортивных судей»* выбрать соответствующую кнопку к какому виду спортивной организации относится заявитель.

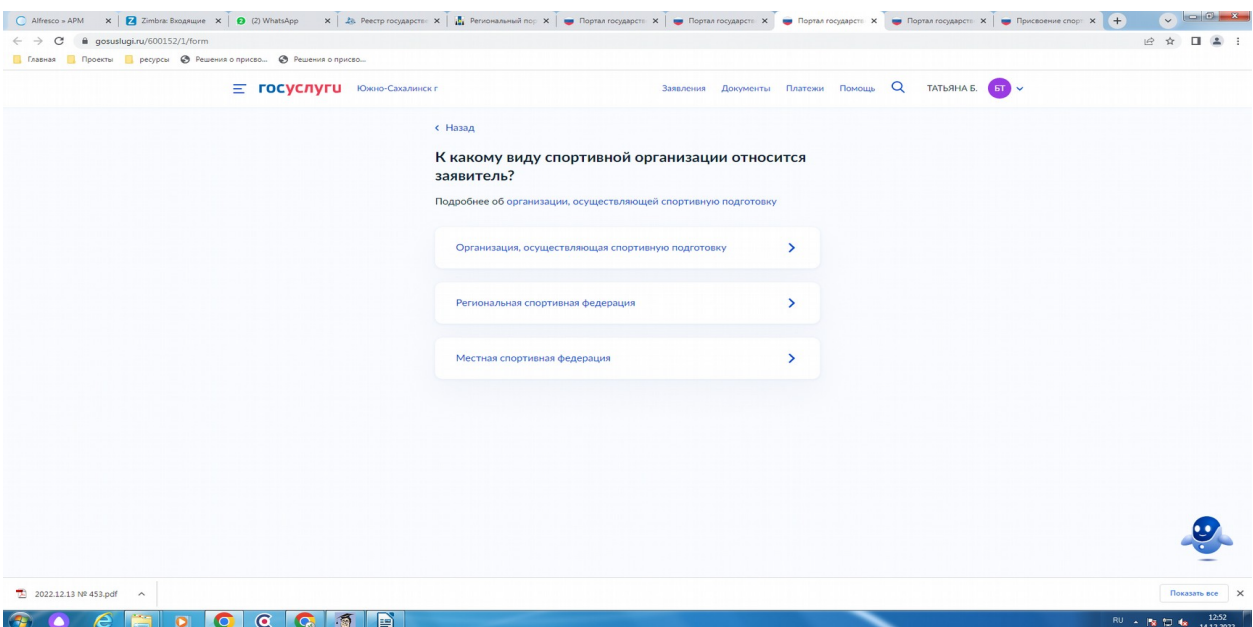

7. В случае обращения за *«Присвоением квалификационной категории спортивного судьи»* указать на какую квалификационную категорию претендует кандидат.

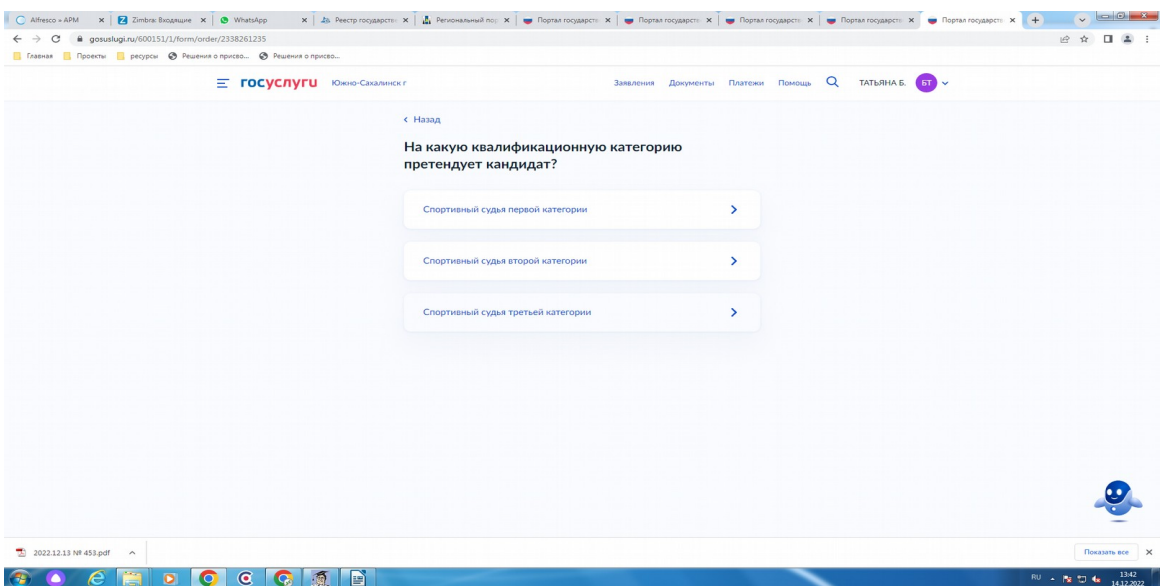

8. В случае подачи заявления на *«Присвоение спортивных разрядов»* заполнить сведения об организации, осуществляющей подготовку спортсмена, сведения о спортсмене, данные о соревнованиях спортсмена. Проставить данные о соревнованиях спортсмена (Международные соревнования; Всероссийские или межрегиональные соревнования; Региональные, межмуниципальные или муниципальные соревнования).

## 9. Загрузите документы

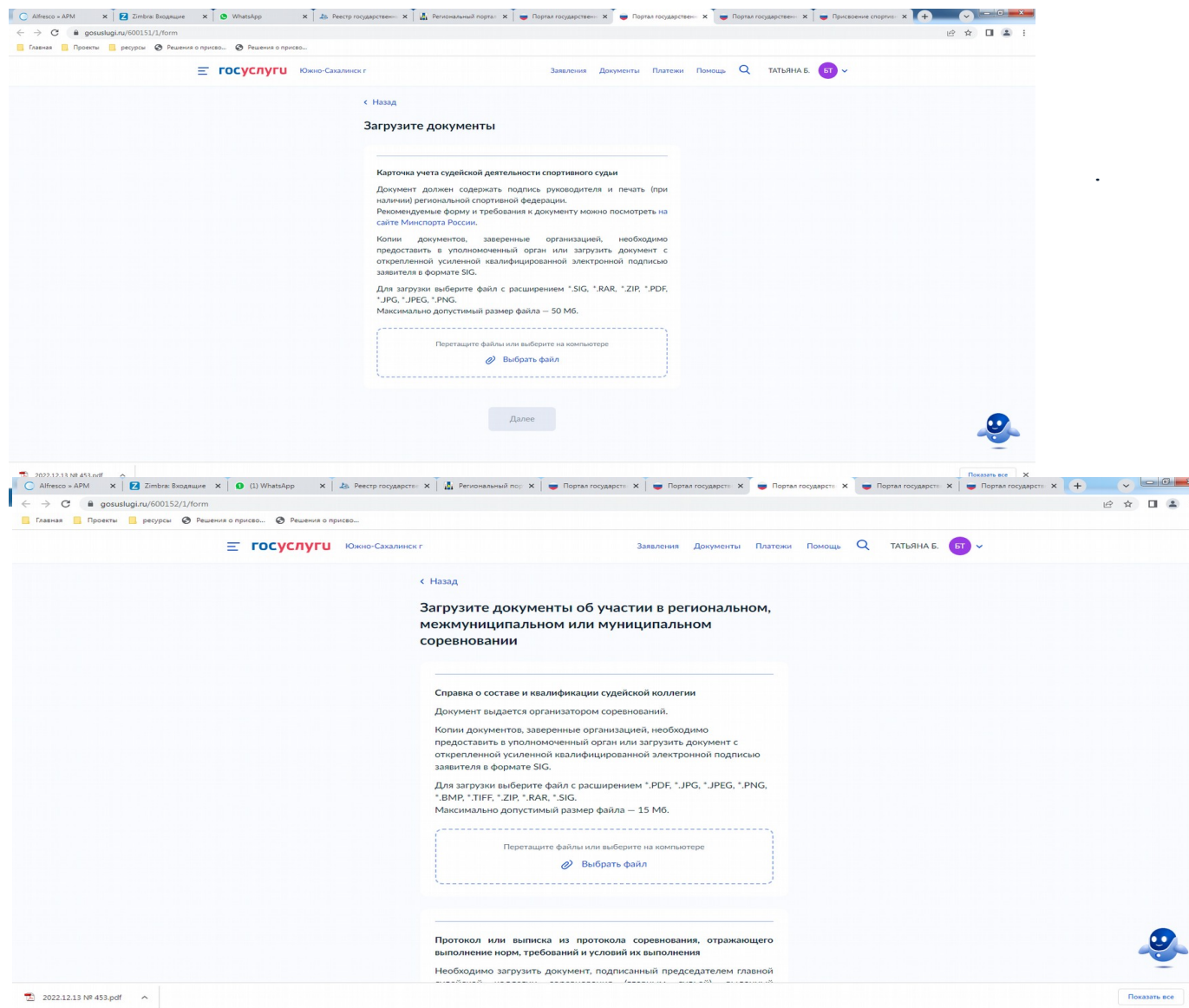

10. В случае подачи заявления на *«Присвоение спортивных разрядов»* выбрать какой спортивный разряд требуется присвоить спортсмену.

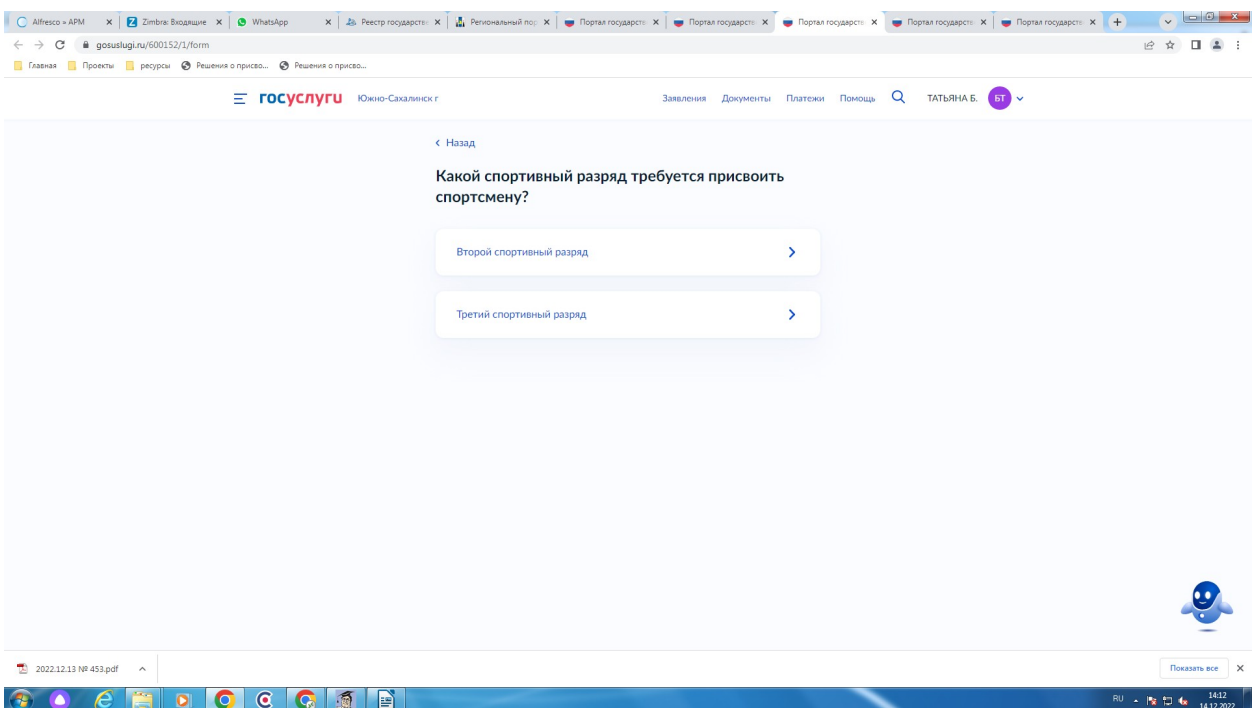

11. В случае обращения за *«Присвоением квалификационной категории спортивного судьи» з*аполнить сведения о кандидате

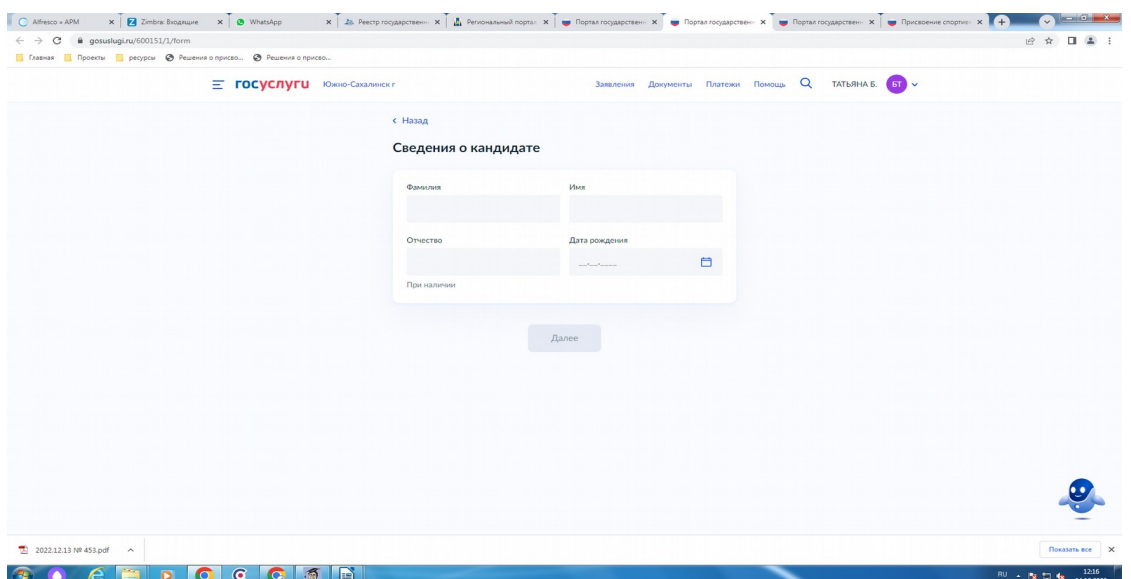

12. Выбрать подразделение Администрация города Южно-Сахалинска (Муниципальное образование городской округ «Город Южно-Сахалинск»)

- 13. Выбрать способ получения результата
- 14. НАЖАТЬ КНОПКУ **«Подать заявление».**

 В случае возникновения вопросов при заполнении, либо отправке заявления Вы можете обратится в Департамент по физической культуре и спорту администрации города Южно-Сахалинска по телефону: 312598 (доб. 6).